# Инструкция

#### **Внимание!**

На сайте «olymp.odkzn.ru» можно импортировать только файл в формате «CSV» («ИмяВашегоФайла.csv»).

Для сохранения файла в «CSV» формате рекомендуем использовать **программу Microsoft Excel в среде Windows**. Инструкция в данном документе в разделе 1.

**Если вы пользуетесь другими офисными программами** (напр., [LibreOffice,](https://help.libreoffice.org/Calc/Importing_and_Exporting_CSV_Files/ru) OpenOffice), то при сохранении файла в «CSV» формате выберите кодировку **«Windows-1251» и разделитель «;»** - точка с запятой.

Файл CSV - это текстовый файл с разделителем. Его можно открыть текстовом редакторе. Ниже пример CSV файла, открытого в Блокноте ОС Windows.

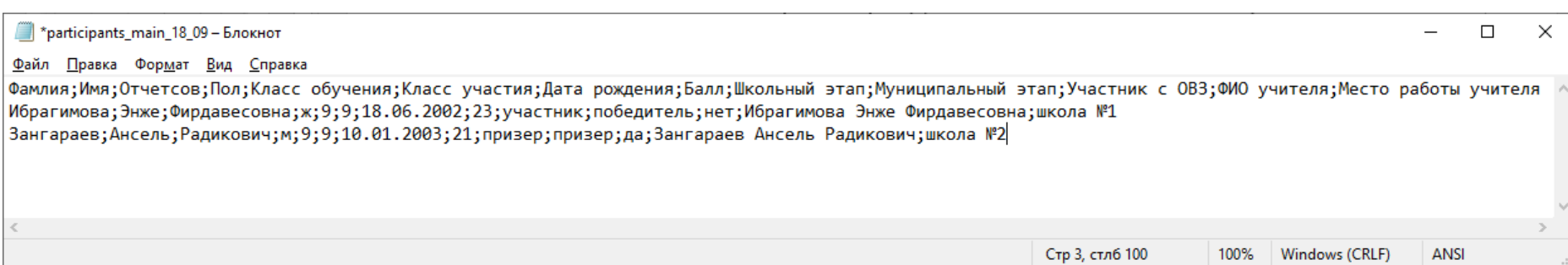

## 1. Сохранение файла протокола в CSV формате для импорта в «olymp.odkzn.ru»

## . Сохранение файла протокола в CSV формате

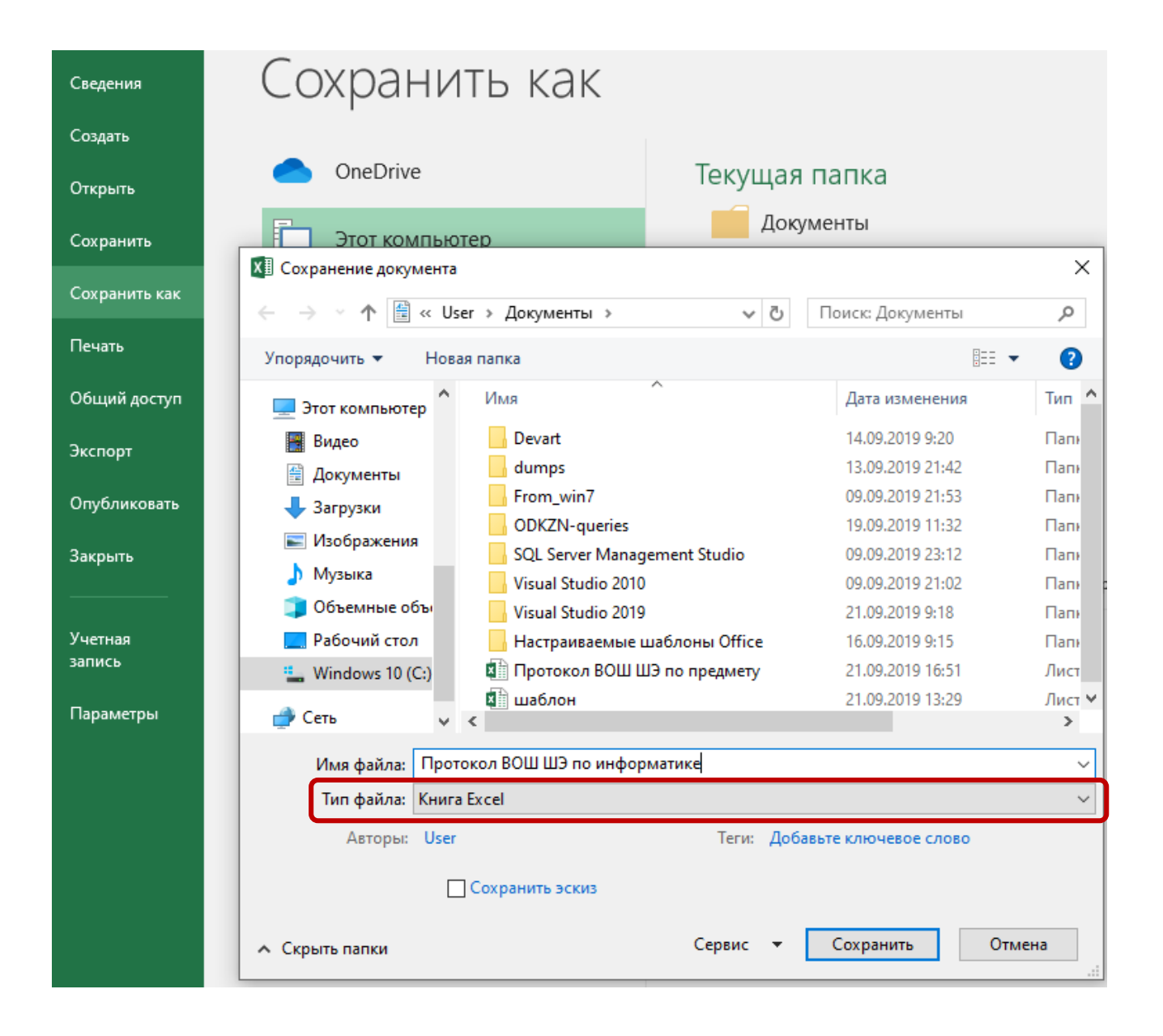

## .1. Сохранение файла протокола в CSV формате

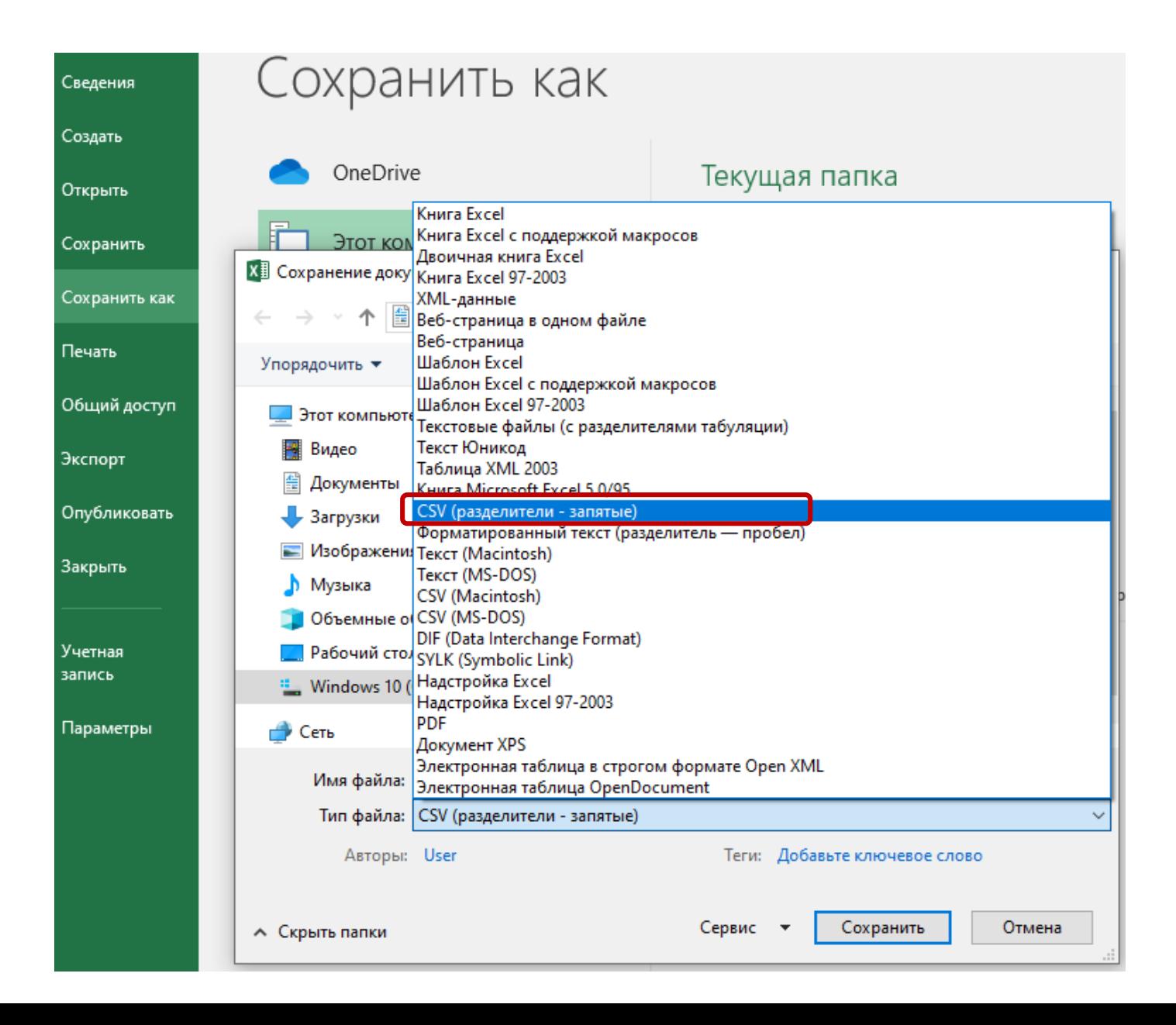

## .2. Сохранение файла Excel в CSV формате

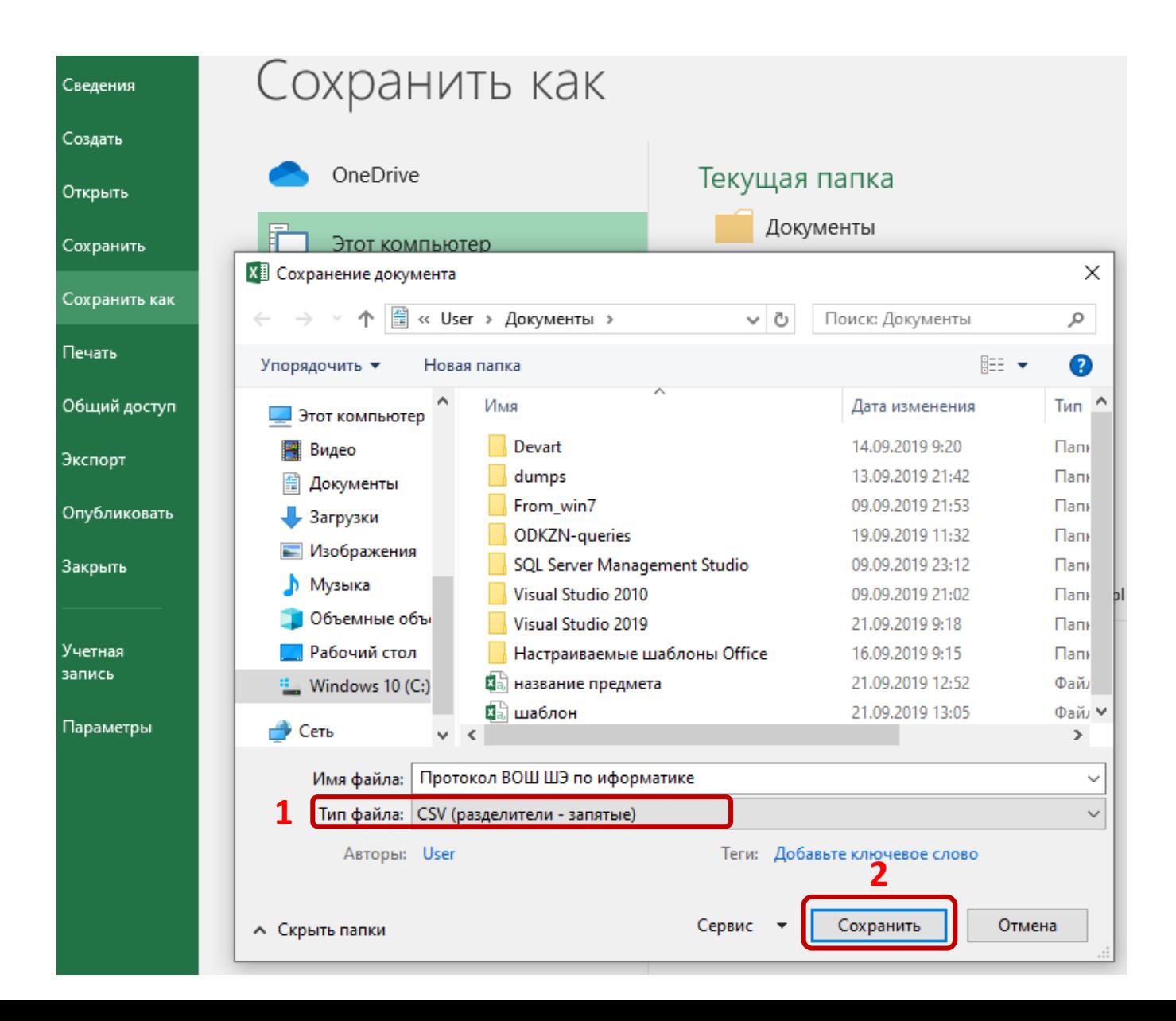

## 2. Подготовка протокола для размещения на сайте школы

#### 2. Сохранение файла протокола для размещения на сайте школы

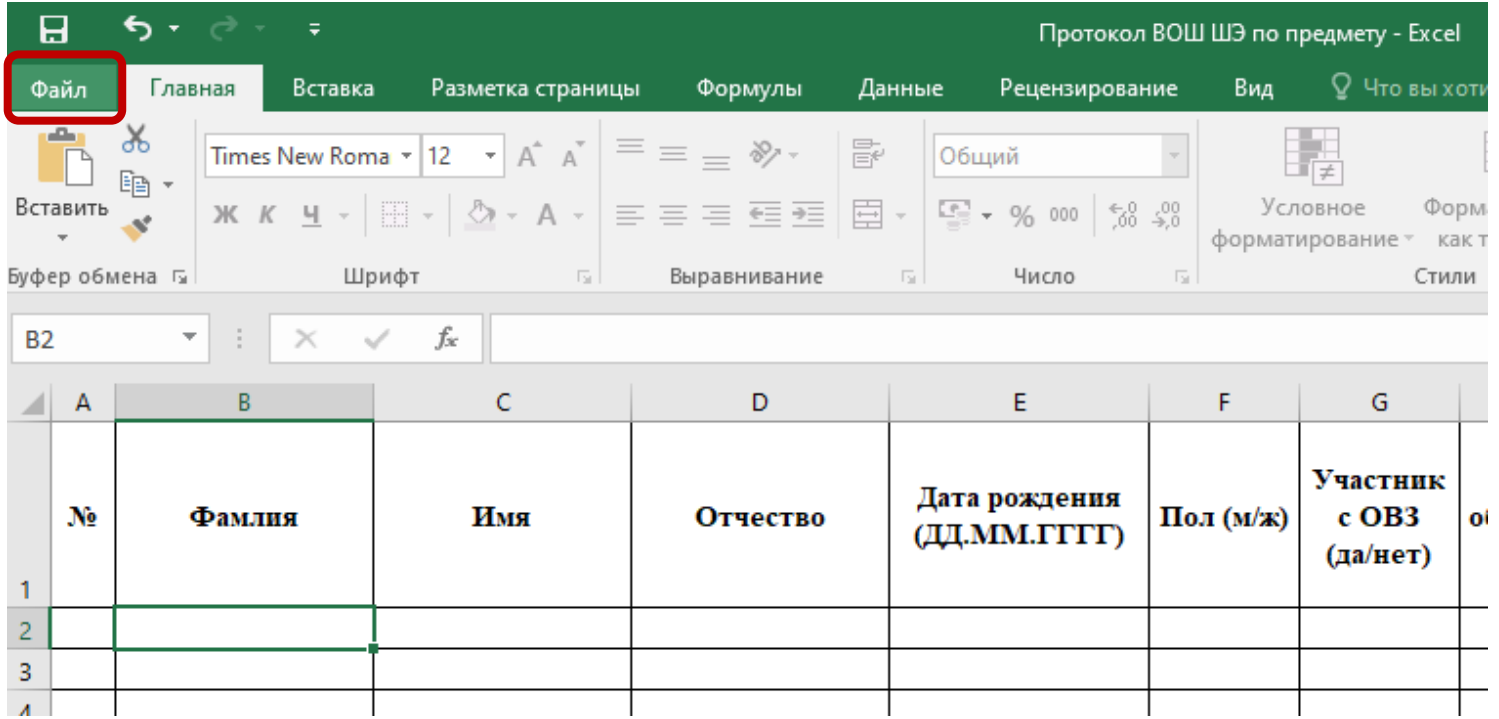

#### .1. Сохранение файла протокола для размещения на сайте школы

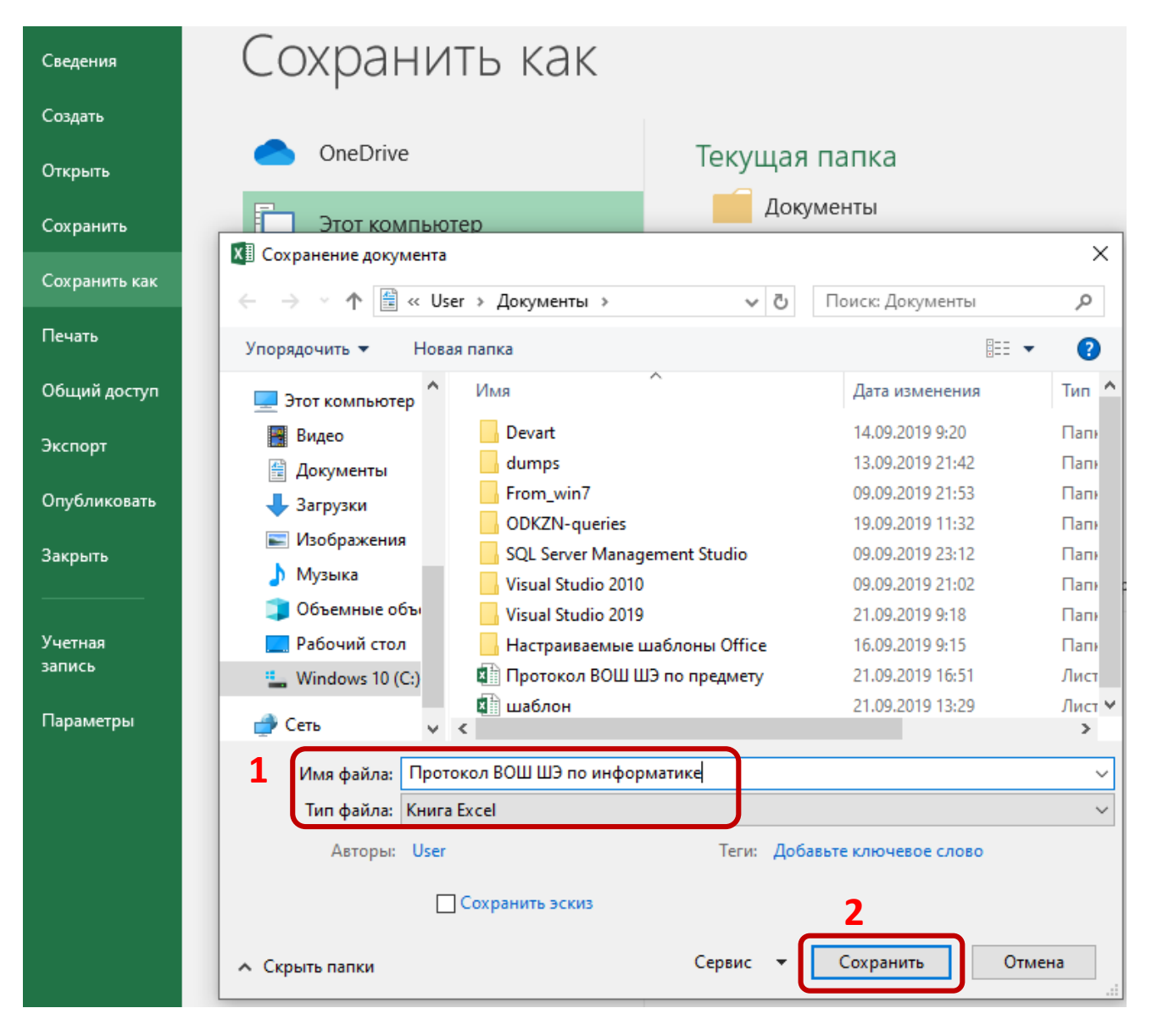

#### **2.2. Подготовка протокола к печати на принтер.**

1. В целях не допущения изменения структуры таблицы, лист книги Excel защищен паролем, удаление и добавление строк, столбцов заблокированы. Для добавления шапки протокола и строки подписи директора создайте новую книгу Excel и скопируйте таблицу в нее.

2. Добавьте строку-шапку протокола («Протокол проведения школьного этапа ВОШ по информатике в ОО») и строку подписи руководителя («Директор \_\_\_\_\_\_\_\_\_\_\_\_\_\_\_\_\_\_ И.И. Иванов») и отредактируйте документ для печати.

3. Распечатайте, подпишите у руководителя ОО, закрепите печатью ОО, сканируйте документ. После, сканированный документ разместите на сайте вашей ОО и отправьте на электронный адрес olymp@odkzn.ru